## getting started with Mango Languages

### **what is Mango Languages?**

- Mango Languages is a language learning resource offering courses in more than 70 languages; interactive exercises incorporate culture notes, vocabulary and grammar. It also includes 21 English courses for non-English speakers in their own language.
- You can access Mango Languages on your computer or download the Mango Languages app on your mobile device.

#### **using Mango Languages on your computer**

- Follow the link on the [Learn & Research](https://library.middlesex.ca/learning--research-9871) page of our website
- To start immediately, click **Use Mango as Guest** and when prompted enter your library card number (begin with the zero, use all digits, no spaces).
- Or click **Sign Up** to create a free Mango profile so you can track your progress and continue where you last left off. Enter your email address, library card number and create a password.

#### **using the Mango Languages app**

- Download and open the app on your mobile device.
- If you already have a Mango Languages profile, tap **Log In**.
- To create a profile tap **Sign Up** and follow the prompts.
- Select a language to start learning. Tap the blue "Search" button next to **Find Free Mango**. Search for **Middlesex County Library** in the search bar. Select us from the list (our location is given as Ilderton, Ontario).
- Enter your library card number (begin with the zero, use all digits, no spaces) and tap **Access Mango.**

#### **learning with Mango Languages**

- Click **See All Languages** and select a course or search for a language.
- Begin by selecting the unit, chapter and lesson. If you do not know where to start you can take the Assessment or placement test.
- **Learn** takes you back to the language you are currently learning
- **Explore** Mango Premiere that teaches a new language by watching foreign films with full subtitles in both languages.
- **Tools** features Google Translate, which enables you to translate a word, a phrase or a sentence from one language to another.
- **Exit** on each page takes you back to the main page of the language you are learning.
- Hover your cursor over the word or phrase to see a phonetic rendering of the word(s). Click on a word to hear it enunciated.
- The narrator can be turned on/off and the volume adjusted under Settings.

#### **additional help**

- View the Mango Languages tutorial on Niche Academy by visiting [my.nicheacademy.com/middlesex](https://my.nicheacademy.com/middlesex/course/1103)
- Find additional help at [support.mangolanguages.com/hc/en](https://support.mangolanguages.com/hc/en-us/sections/203822247-Troubleshooting)-us/sections/203822247-Troubleshooting
- Contact your [local branch](https://library.middlesex.ca/locations) or email [librarian@middlesex.ca](mailto:librarian@middlesex.ca?subject=Mango%20Languages) for further assistance

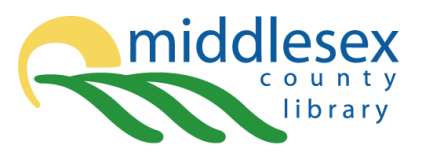

# **MANGO**

**Search** 

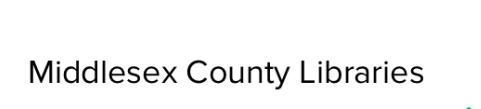

Ilderton, ON

**Access Near You** 

Find Free Mango

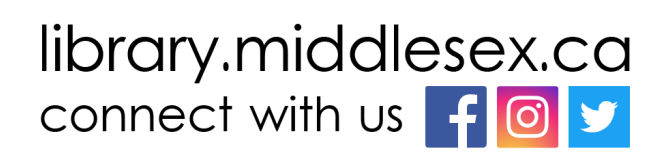

MAR 2022